Google Tanterem feladat leadása mobilon és Tableten keresztül.

1. Lépés

Indítsuk el a tanterem alkalmazást.

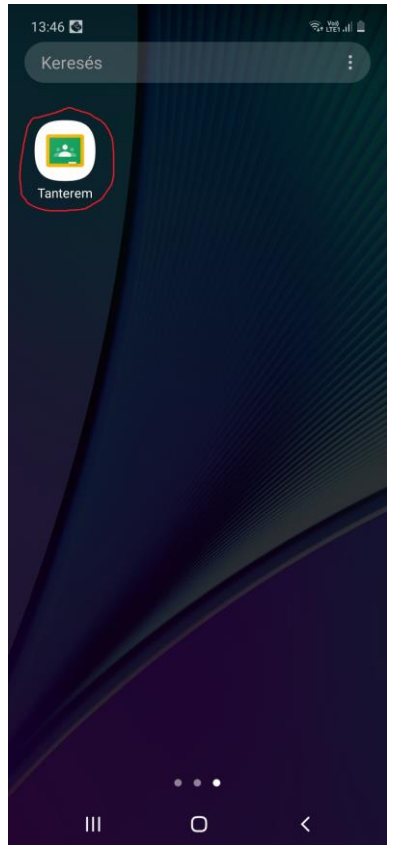

#### 2. Lépés

Belépünk a tanterembe.

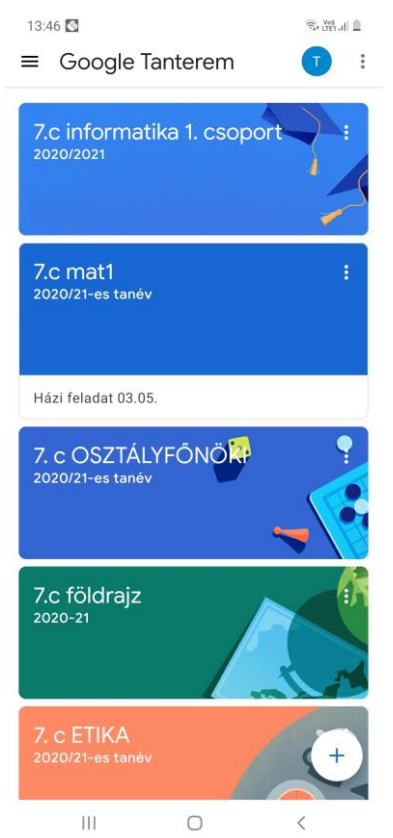

Beléptünk a tanterembe. Rányomunk az új feladatra.

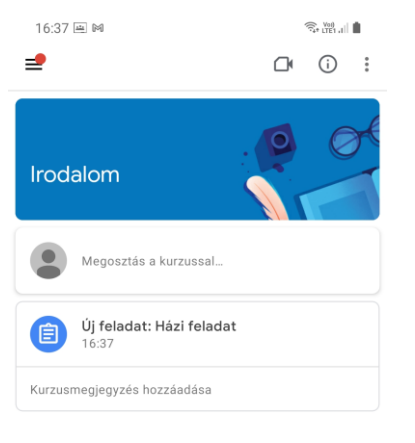

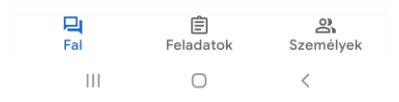

### Jelmagyarázat

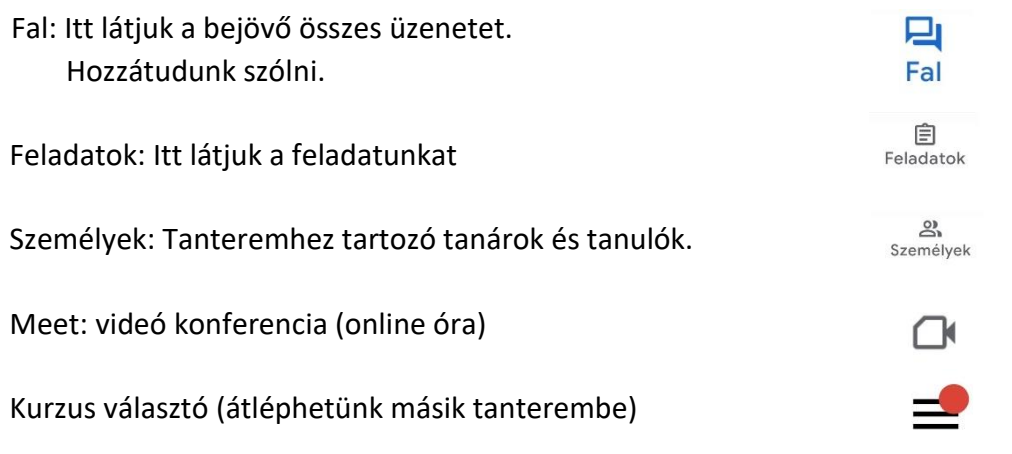

Itt elolvashatjuk a házi feladatot. Majd alul rányomunk a saját feladatra.

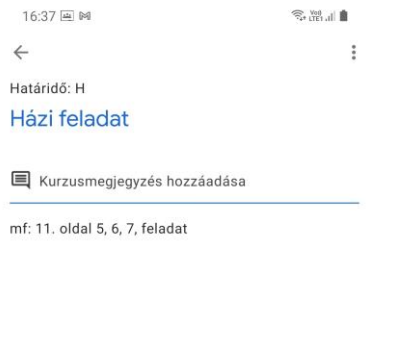

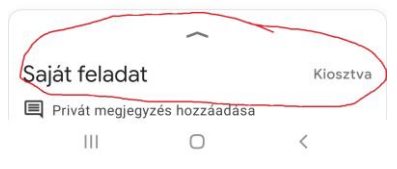

# 5. Lépés

Feladat elkészítése után, melléklet hozzáadása gombra kattintunk.

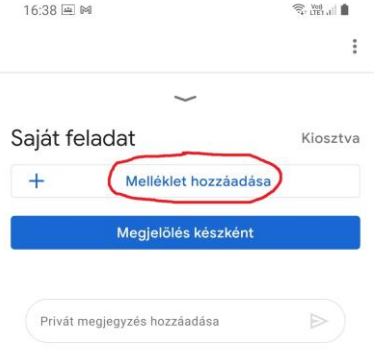

Ki válasszuk fotó készítése gombot.

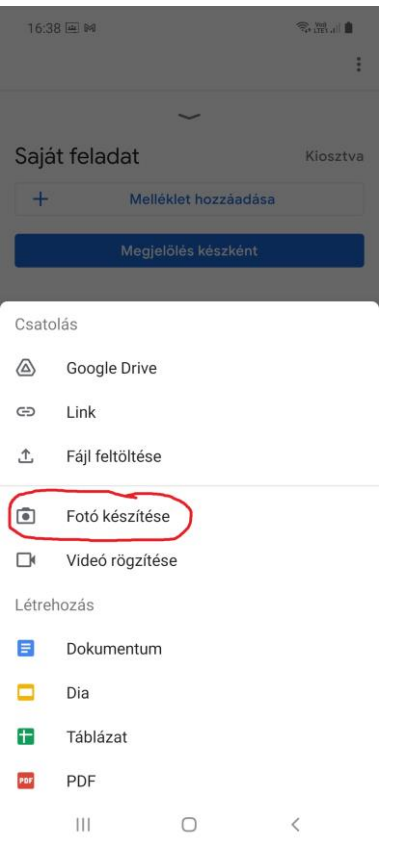

### 7. Lépés

Lefotózzuk a feladatot, és ha jó a kép OK-ra nyomunk ha nemlett jó a kép, akkor Újra.

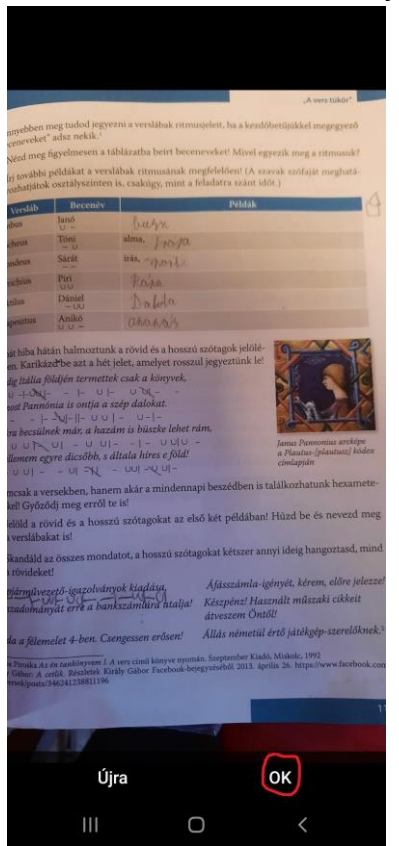

Leadásra nyomva elküldjük a házi feladatot.

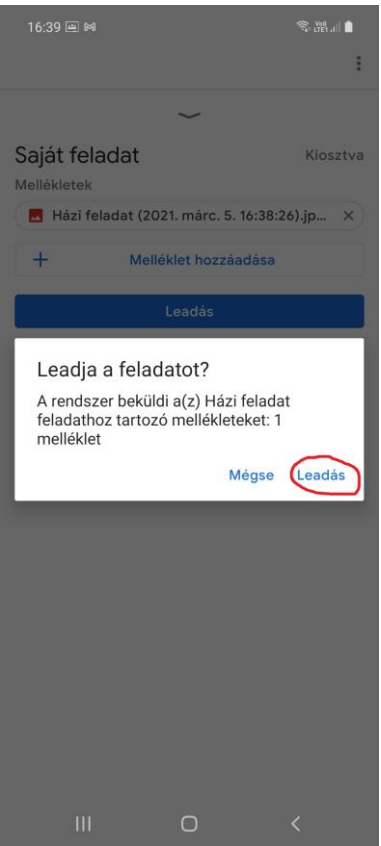

## 9. Lépés Leadva a feladat.

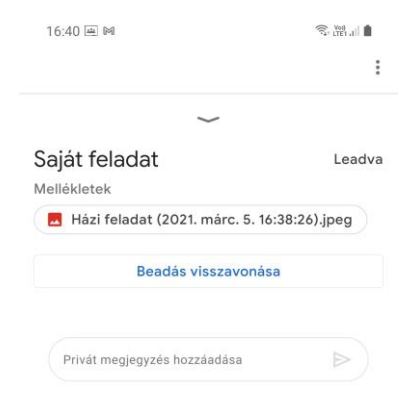

 $\begin{array}{ccc} \text{||} & \text{ } & \text{ } & \text{ } \text{ } \\ \text{ } & \text{ } & \text{ } & \text{ } & \text{ } \end{array}$